# **molitum®**

# **Dokumentation für das Programmmodul**

**"Projektdokumentation für Studienbeitragsfinanzierte Maßnahmen"**

Stand 01. November 2012

molitum® ist ein Angebot der

videatis GmbH Sonnwendjochstraße 33B 81825 München

tel.: +49 (89) 552 95 814 fax: +49 (89) 552 95 815 Email: service@videatis.com

# **Inhaltsverzeichnis**

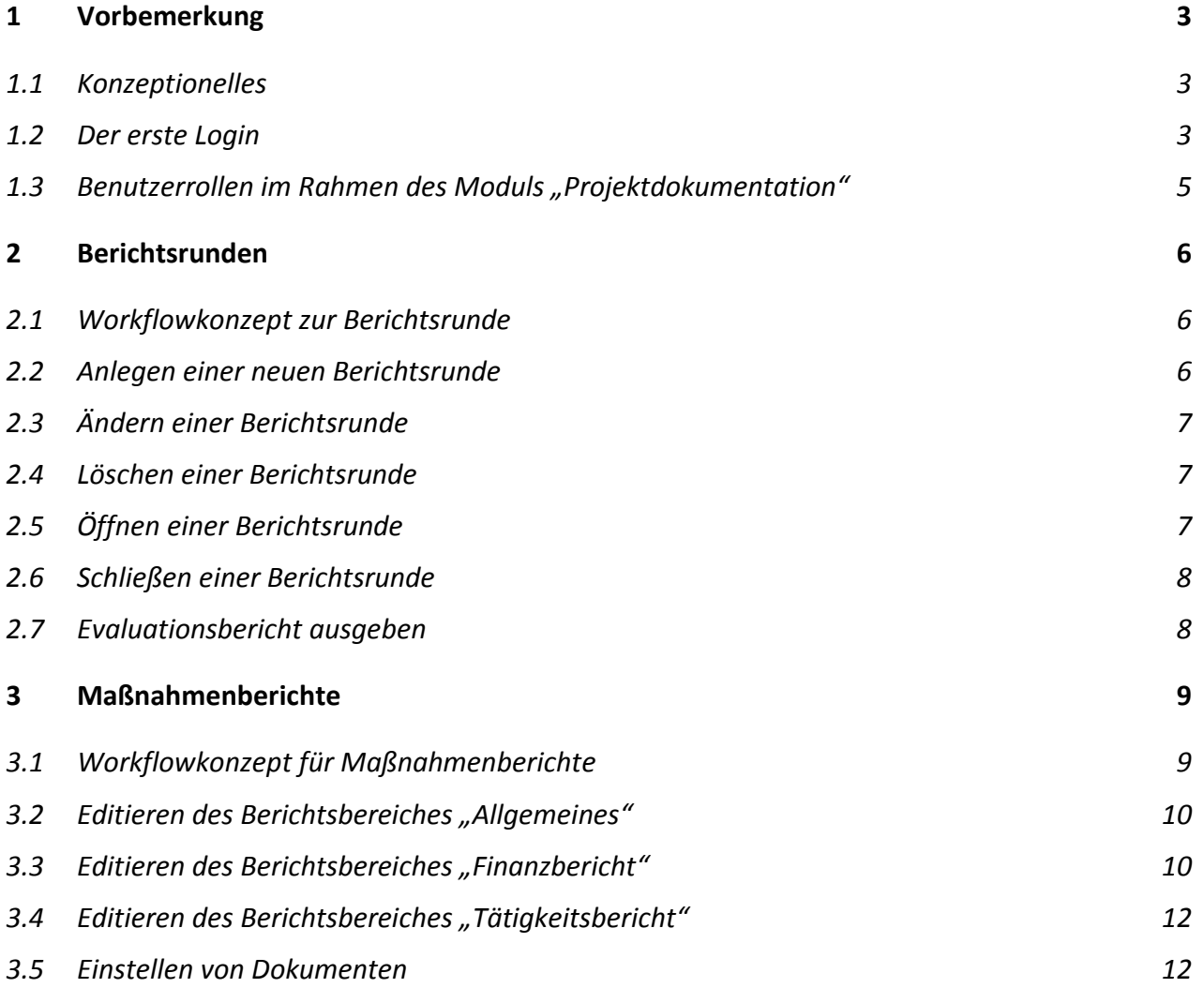

# <span id="page-2-0"></span>**1 Vorbemerkung**

#### <span id="page-2-1"></span>**1.1 Konzeptionelles**

molitum® begleitet das Management von Projekten an Universitäten und außeruniversitären Forschungseinrichtungen über den gesamten Lebenszyklus hinweg. Die Dokumentation von Maßnahmen bildet dabei den abschließenden Teil eines Projektlebenszyklus. Die Dokumentation für durchgeführte Maßnahmen ist auf molitum in ein eigenes Programmmodul gefasst. Dieses Programmmodul dient dazu, in einem strukturierten Prozess die Dokumentation über die Realisierung einer Maßnahme in Bezug auf Finanz- und Tätigkeitsbericht für einen bestimmten Berichtszeitraum abzubilden.

Abhängig von der Laufzeit eines Projektes und der zugehörigen Einzelmaßnahmen kann die Dokumentation in mehrere Berichtszeiträume gegliedert werden. Jeder Berichtszeitraum wird in eine Berichtsrunde gefasst. Eine Berichtsrunde bildet damit quasi den Container für alle Berichte über Maßnahmen innerhalb des Projektes, die im Berichtszeitraum aktiv waren. Aktiv bedeutet in diesem Zusammenhang, dass eine Maßnahme im Berichtszeitraum mit Budget ausgestattet war und/oder für eine Maßnahme Ausgaben abgerechnet wurden.

Die Struktur der Abbildung dieses Zusammenhangs auf molitum® ist deshalb dreigeteilt. Beim Start des Moduls "Dokumentation" öffnen sich drei Reiter: Der Reiter "Berichtsrunden", der Reiter "Berichte" und der Reiter "Berichtsdetails". Der Reiter "Berichtsrunden" führt eine Liste von Berichtsrunden für das Projekt. Durch Klick auf eine Runde wird auf dem Reiter "Berichte" eine Liste der Berichte aufgebaut, die für die gewählte Runde zu erstellen sind. Durch Klick auf einen Bericht in der Berichtsliste werden auf dem Reiter "Berichtsdetails" die Detailinformationen zum gewählten Bericht angezeigt.

Die Dokumentation über die Realisierung einer Maßnahme ist auf molitum® in einen Workflow eingebettet, der aus zwei Teilen besteht: Ein Workflow zum Management von Berichtsrunden und einer für das Management der einzelnen Berichte innerhalb einer Berichtsrunde. Jeder Workflow ist in einzelne Phasen gegliedert und in jeder Phase müssen einzelne Aufgaben durch Benutzer in den unterschiedlichen Benutzerrollen erledigt werden. Das erledigen einer Aufgabe innerhalb einer Phase wird durch eine Signatur des Benutzers abgeschlossen. Eine Phase kann dabei erst abgeschlossen werden, wenn alle geforderten Aufgaben erledigt sind.

#### <span id="page-2-2"></span>**1.2 Der erste Login**

Die Plattform molitum® ist als PopUp – Anwendung für den Webbrowser Firefox von mozilla realisiert. Die Funktionalität und die graphische Gestaltung ist für diesen Browser entwickelt und getestet worden. Die Verbindung zwischen dem Web-Server und den Web-Clients wird https:// verschlüsselt. Damit diese Verbindung sauber aufgebaut werden kann, müssen beim ersten Login die folgenden Schritte durchgeführt werden:

#### **Schritt 1:** Aufbau der Verbindung zu [www.molitum.de](http://www.molitum.de/)

Geben Sie dazu in der URL-Zeile Ihres Browsers www.molitum.de ein. Für die Verschlüsselung der Verbindung benutzt die Plattform derzeit ein Zertifikat des Herausgebers Comodo CA Limited. Dieses Zertifikat ist nicht bei allen Browsern standardmäßig eingetragen. Sollte bei der Anwahl der URL www.molitum.de nicht die Login Seite angezeigt werden, müssen Sie im angezeigten Dialog der Verbindung vertrauen und das Zertifikat herunterladen. Firefox führt Sie durch diesen Prozess. Am Ende wird Ihnen der Login-Dialog der Plattform molitum® angezeigt.

#### **Schritt 2:** Freigeben des PopUps beim Browser "Firefox"

Vor dem ersten Login sollte der PopUp für die Website www.molitum.de im Firefox erlaubt werden. Das PopUp wird in den Einstellungen des Firefox gesetzt. Unter "Extras"  $\rightarrow$  "Einstellungen"  $\rightarrow$  "Inhalt" erscheint der Dialog zum Hinzufügen einer Ausnahme für das Blockieren von PopUp - Fenstern. Ergänzen Sie diese Liste um die URL www.molitum.de.

#### **Schritt 3:** Die erste Anmeldung

Mit separater Post wird jeder Benutzer über den Benutzernamen und das Initialpasswort in Kenntnis gesetzt. Diese Werte werden nun in den Login-Dialog eingegeben. Durch Klick auf den Button "Anmelden" wird das PopUp gestartet.

#### **Schritt 4:** Änderung des Initialpasswortes

Am rechten Rand der Fußzeile der Anwendung wird der Benutzername angezeigt. Durch Klick auf den Benutzernamen öffnet sich ein Dialog zur Änderung des Initialpasswortes.

# <span id="page-4-0"></span>1.3 Benutzerrollen im Rahmen des Moduls "Projektdokumentation"

Für die Durchführung der Projektdokumentation sind auf der Plattform die folgenden Benutzerrollen angelegt:

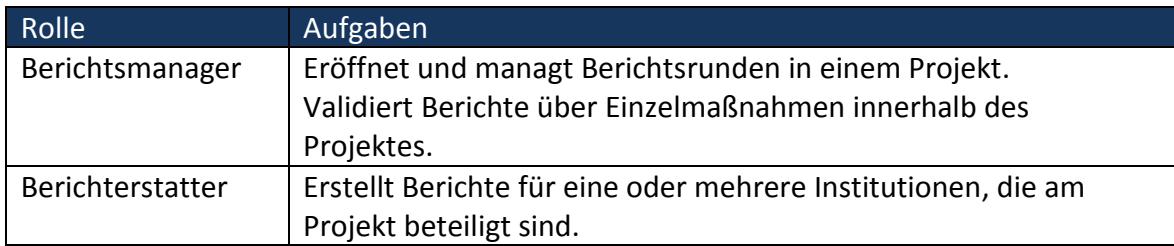

# <span id="page-5-0"></span>**2 Berichtsrunden**

#### <span id="page-5-1"></span>**2.1 Workflowkonzept zur Berichtsrunde**

Die Berichtsrunde ist in das Workflowkonzept des Programmmoduls "Projektdokumentation" auf molitum eingebunden. Eine Berichtsrunde durchläuft dabei die folgenden Workflowphasen:

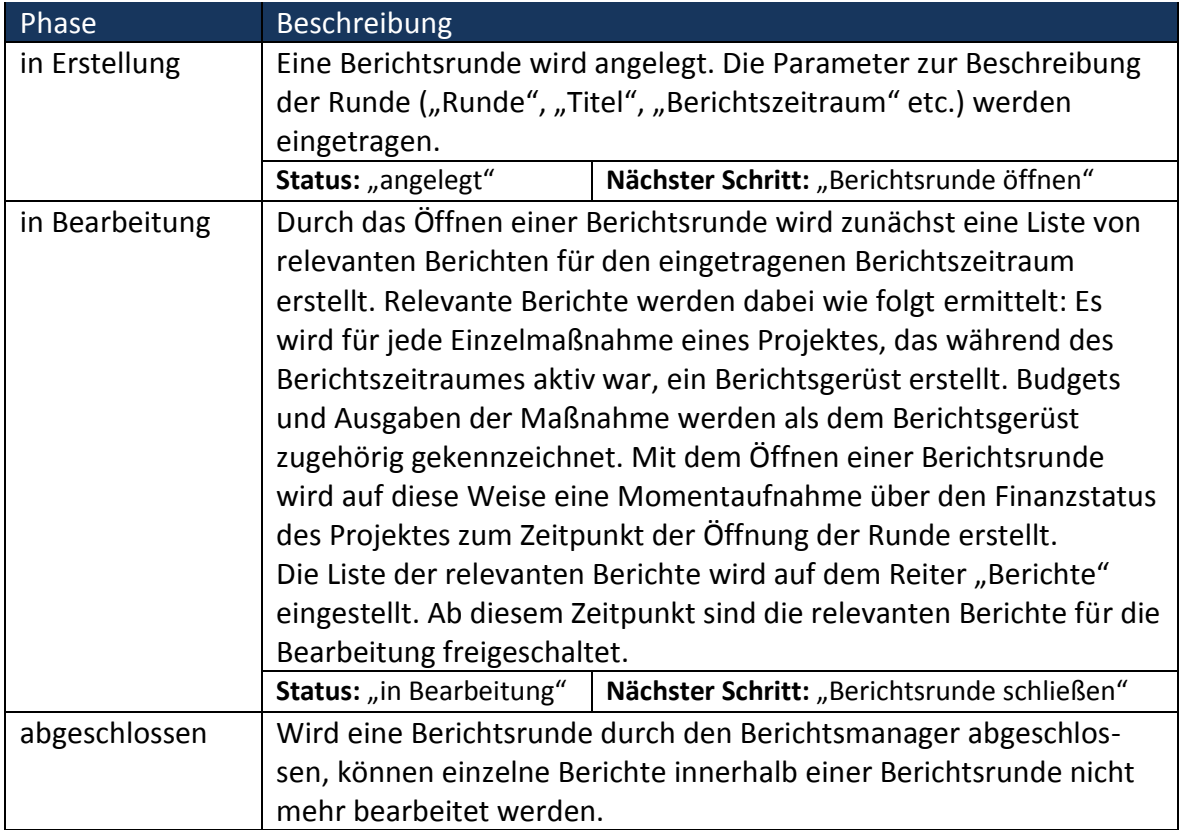

Eine Berichtsrunde wird vom User in der Benutzerrolle "Berichtsmanager" angelegt und durch die Phasen des Workflows geführt.

## <span id="page-5-2"></span>**2.2 Anlegen einer neuen Berichtsrunde**

Die Berichtsrunde dient der Abgrenzung der Berichte in Bezug auf den Berichtszeitraum. Der Berichtszeitraum richtet sich nach der Abrechnungsperiode, die vom Geldgeber gewünscht ist und wird durch den Berichtsmanager beim Erstellen einer neuen Berichtsrunde festgelegt **Berichtsmanager**

Durch Klick auf das Icon "Neuanlage" bei aktivem Reiter "Berichtsrunden" öffnet sich ein Reiter mit der Maske "Berichtsrunde". Mit Hilfe dieser Maske werden zur Beschreibung die Berichtsrunde folgende Daten eingetragen:

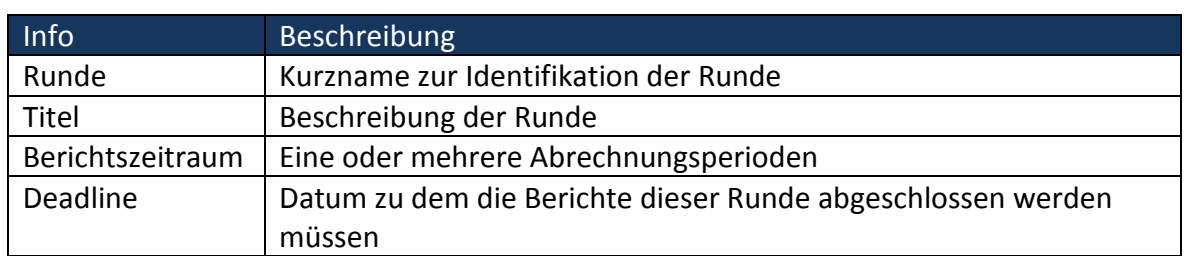

**Berichtsmanager**

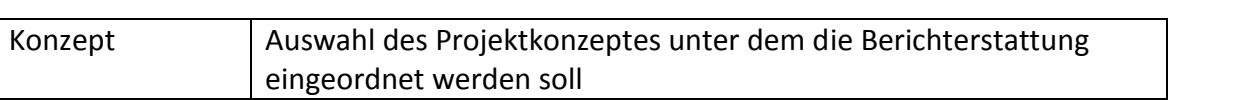

Alle Felder der Maske müssen mit Inhalten gefüllt werden. Durch Klick auf das Icon "Speichern" wird auf Basis der eingetragenen Werte eine neue Berichtsrunde angelegt und mit dem Status "angelegt" eingestellt.

# <span id="page-6-0"></span>**2.3 Ändern einer Berichtsrunde**

Solange sich eine Berichtsrunde im Status "angelegt" befindet, kann die Beschreibung der Runde durch Benutzer in der Rolle "Berichtsmanager" geändert werden. Durch Klick auf das Icon "Editieren" in der Bearbeitungsleiste wird ein Reiter "Berichtsrunde" geöffnet und die Daten der Runde, die zuvor auf dem Reiter "Berichtsrunden" ausgewählt wurde, werden zur Bearbeitung auf dieser Maske eingestellt. Die Daten können jetzt bearbeitet werden. **Berichtsmanager**

Nach Abschluss der gewünschten Änderungen werden die Daten durch Klick auf das Icon "Speichern" in die Datenbank übertragen.

# <span id="page-6-1"></span>**2.4 Löschen einer Berichtsrunde**

So lange sich eine Berichtsrunde im Status "angelegt" befindet, kann die Berichtsrunde als Ganzes auch wieder gelöscht werden. Durch Klick auf das Icon "Löschen" wird die Berichtsrunde, die zuvor auf dem Reiter "Berichtsrunden" ausgewählt wurde, gelöscht.

## <span id="page-6-2"></span>**2.5 Öffnen einer Berichtsrunde**

Durch das "öffnen" einer Berichtsrunde wird für alle relevanten Maßnahmen im Berichtszeitraum ein Berichtsgerüst erstellt. Dieser Prozess wird durch die Unterschrift auf die Aufgabe "Berichtsrunde öffnen" auf dem Reiter "Berichtsrunden" angestoßen, erfolgt automatisiert und gliedert sich wie folgt: **Berichtsmanager**

- **Schritt 1:** Erstellen einer Liste mit relevanten Maßnahmen. Relevante Maßnahmen sind solche, die im Berichtszeitraum entweder mit Budget ausgestattet waren oder auf die im Berichtszeitraum Ausgaben abgerechnet wurden. Für jede relevante Maßnahme wird ein Berichtsgerüst angelegt.
- **Schritt 2:** Kennzeichnung aller Budgets der relevanten Maßnahmen im Berichtszeitraum. Durch diese Kennzeichnung wird festgehalten, welche Budgets in die Berichterstattung eingeflossen sind.
- **Schritt 3:** Kennzeichnung aller Ausgaben der relevanten Maßnahmen im Berichtszeitraum. Durch diese Kennzeichnung wird festgehalten, welche Ausgaben in die Berichterstattung eingeflossen sind.
- **Schritt 4:** Anlegen von Aufgaben zur Berichterstattung. Alle Benutzer in der Rolle "Berichterstatter" für einen Bericht bekommen die Aufgabe zugewiesen, den Bericht zu bearbeiten (Phase "In Bearbeitung" im Workflowkonzept eines Maßnahmenberichts). Damit wird der Workflow zur Bearbeitung eines Maßnahmenberichts gestartet.

Abhängig von der Anzahl der relevanten Maßnahmen und der Anzahl der Benutzer in der Rolle "Berichterstatter" kann dieser vierstufige Prozess etwas Zeit in Anspruch nehmen. Der Prozess ist dann abgeschlossen, wenn die Meldung "Berichtsgerüst angelegt" am oberen Rand des Bildschirms angezeigt wird und der Status der Berichtsrunde auf "in Bearbeitung" wechselt respektive die Aufgabe "Berichtsrunde schließen" angezeigt wird.

#### <span id="page-7-0"></span>**2.6 Schließen einer Berichtsrunde**

Das Schließen einer Berichtsrunde wird durch Unterschrift der Aufgabe "Berichtsrunde schließen" ausgelöst. Eine Berichtsrunde zu schließen bedeutet, die Berichterstattung für diese Runde zu beenden. In einer geschlossenen Berichtsrunde können einzelne Maßnahmenberichte nicht mehr bearbeitet werden. **Berichtsmanager**

#### <span id="page-7-1"></span>**2.7 Evaluationsbericht ausgeben**

Der Evaluationsbericht ist eine Berichtsstruktur, die vom Geldgeber vorgegeben ist und deren Inhalt sich zum großen Teil aus den Daten der einzelnen Maßnahmenberichte ergibt. Der Bericht versteht sich daher als zu ergänzende Berichtsbasis und wird deshalb in editierbarer Form als Word-Dokument zur Verfügung gestellt. Der Evaluationsbericht kann von Benutzern in der Rolle "Berichtsmanager" durch Klick auf das Icon "Word-Export" ausgegeben werden. **Berichtsmanager**

Die Berichtsstruktur ist an das Projektkonzept angelehnt und wurde wie folgt implementiert:

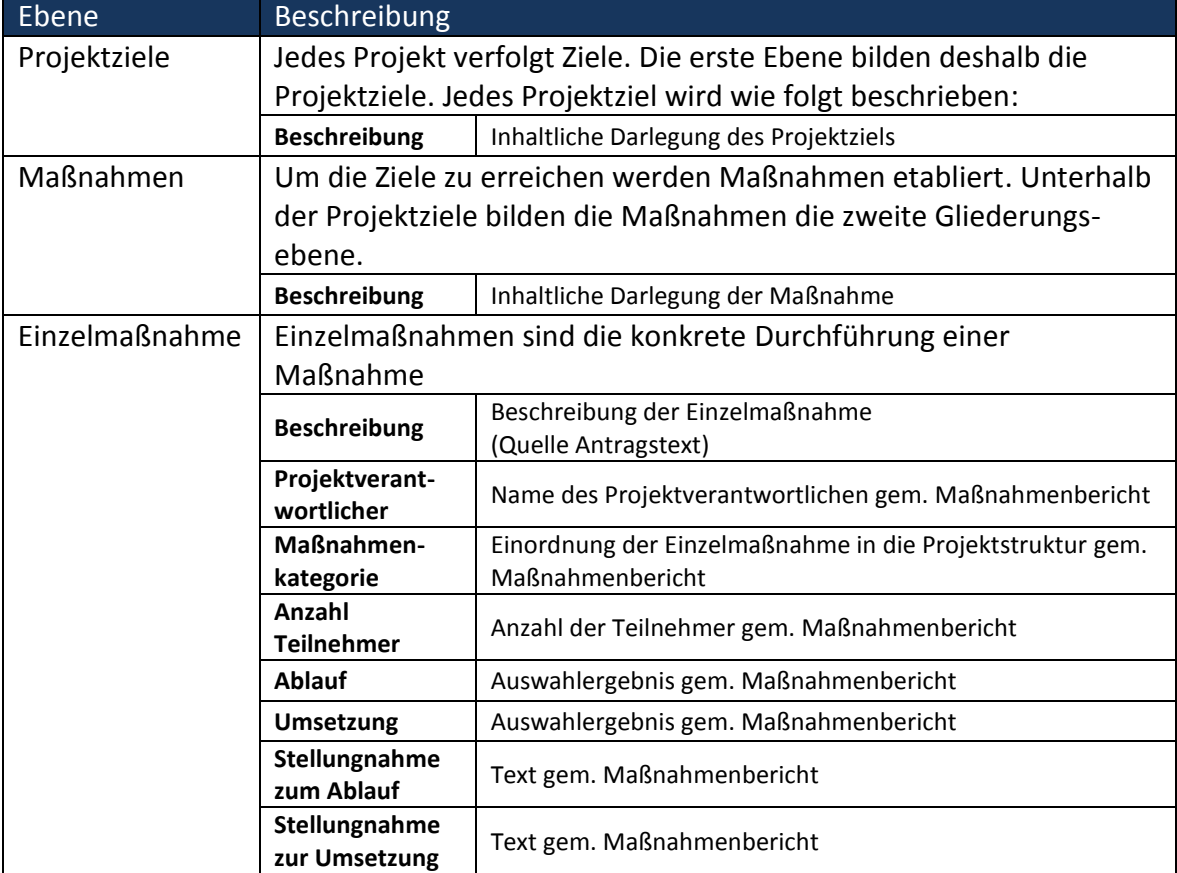

# <span id="page-8-0"></span>**3 Maßnahmenberichte**

Ein Maßnahmenbericht umfasst drei Bereiche: Allgemeine Angaben, Finanzbericht und Tätigkeitsbericht.

Diese Struktur findet in der Gestaltung der Oberfläche ihren Niederschlag. Durch Auswahl des Reiters "Berichtsdetail" wird das Berichtsgerüst des Berichtes angezeigt, der auf der Berichtsliste ausgewählt ist. Es werden die Reiter "Allgemeines", "Finanzbericht", "Tätigkeitsbericht" sowie "Dokumente" gezeigt. Auf jedem Reiter sind diejenigen Informationen abgebildet, die im jeweiligen Berichtsbereich zu ergänzen sind. Ein Berichtsgerüst kann solange editiert werden, bis entweder die Berichtsrunde abgeschlossen ist oder der Bericht noch nicht abgegeben ist.

Ein Maßnahmenbericht wird durch User in der Rolle "Berichterstatter" erstellt. Die Rolle des "Berichterstatters" ist dabei so definiert, dass ein "Berichterstatter" Berichte für eine oder mehrere Institutionen bearbeiten und alle Maßnahmenberichte für diese Institutionen einsehen darf. Eine Institution ist ein Lehrstuhl oder ein Fachgebiet. Institutionen werden aus der Organisationsstruktur der Forschungseinrichtung abgeleitet. Im Regelfall entspricht eine Institution einer Kostenstelle in der Organisationsstruktur einer Universität.

#### <span id="page-8-1"></span>**3.1 Workflowkonzept für Maßnahmenberichte**

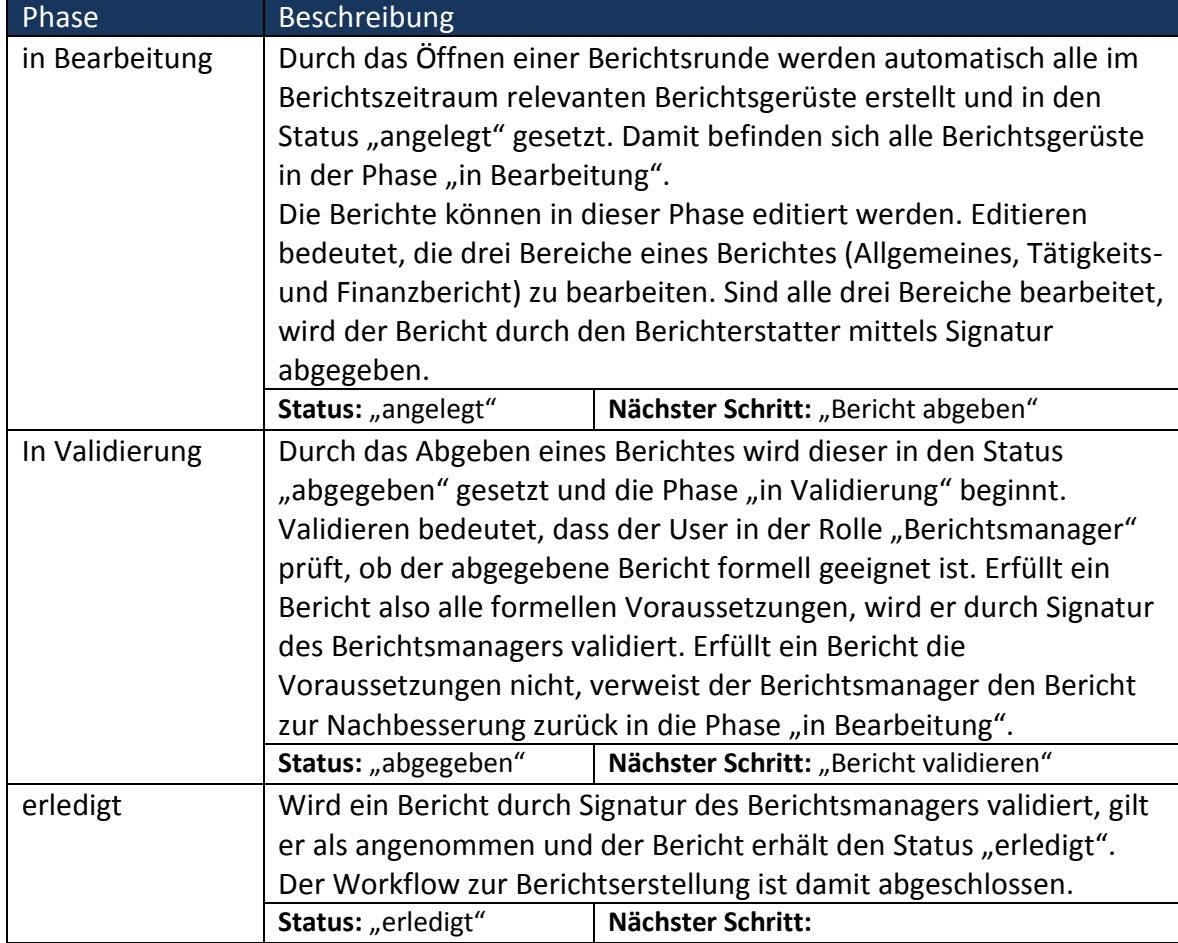

Im Workflow für die Erstellung eines Maßnahmenberichtes sind die folgenden Phasen angelegt:

# <span id="page-9-0"></span>**3.2 Editieren des Berichtsbereiches "***Allgemeines"*

Durch Klick auf das Stiftsymbol in der Bearbeitungsleiste werden die folgenden Felder auf der Maske "Allgemeines" editierbar: **Berichterstatter**

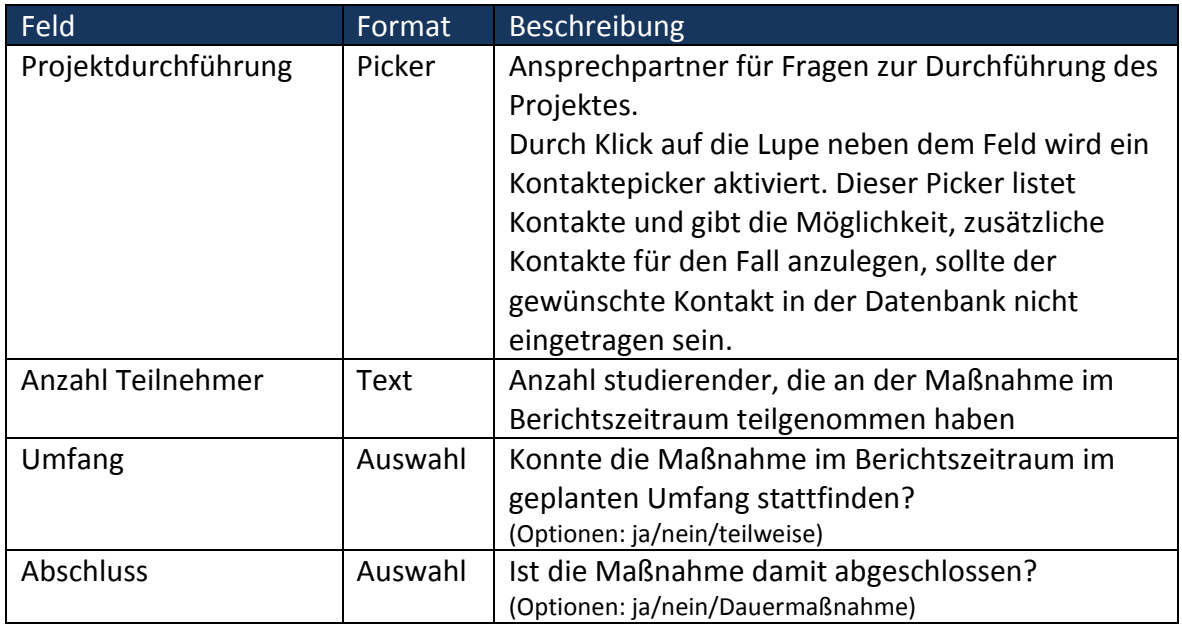

## <span id="page-9-1"></span>**3.3 Editieren des Berichtsbereiches "Finanzbericht"**

Der Berichtsbereich "Finanzbericht" ist in drei Teile geteilt: Personalmittel, Sachmittel und Investitionen. Für jeden dieser Teile werden die Bewilligungspositionen, nach Kostenarten und Bewilligungszeitraum gegliedert, aufgelistet. Für die Erstellung des Finanzberichtes ist notwendig, jede der gelisteten Bewilligungspositionen zu kommentieren. Der Kommentar besteht dabei aus zwei Feldern: Einem Auswahlfeld und einem Textfeld. **Berichterstatter**

Durch Klick auf das Stiftsymbol in der Bearbeitungsleiste werden die zu bearbeitenden Felder editierbar. Die Werte in den Spalten "verausgabt" und "Kommentar" werden unterstrichen angezeigt. Die beiden Felder können dann wie folgt bearbeitet werden:

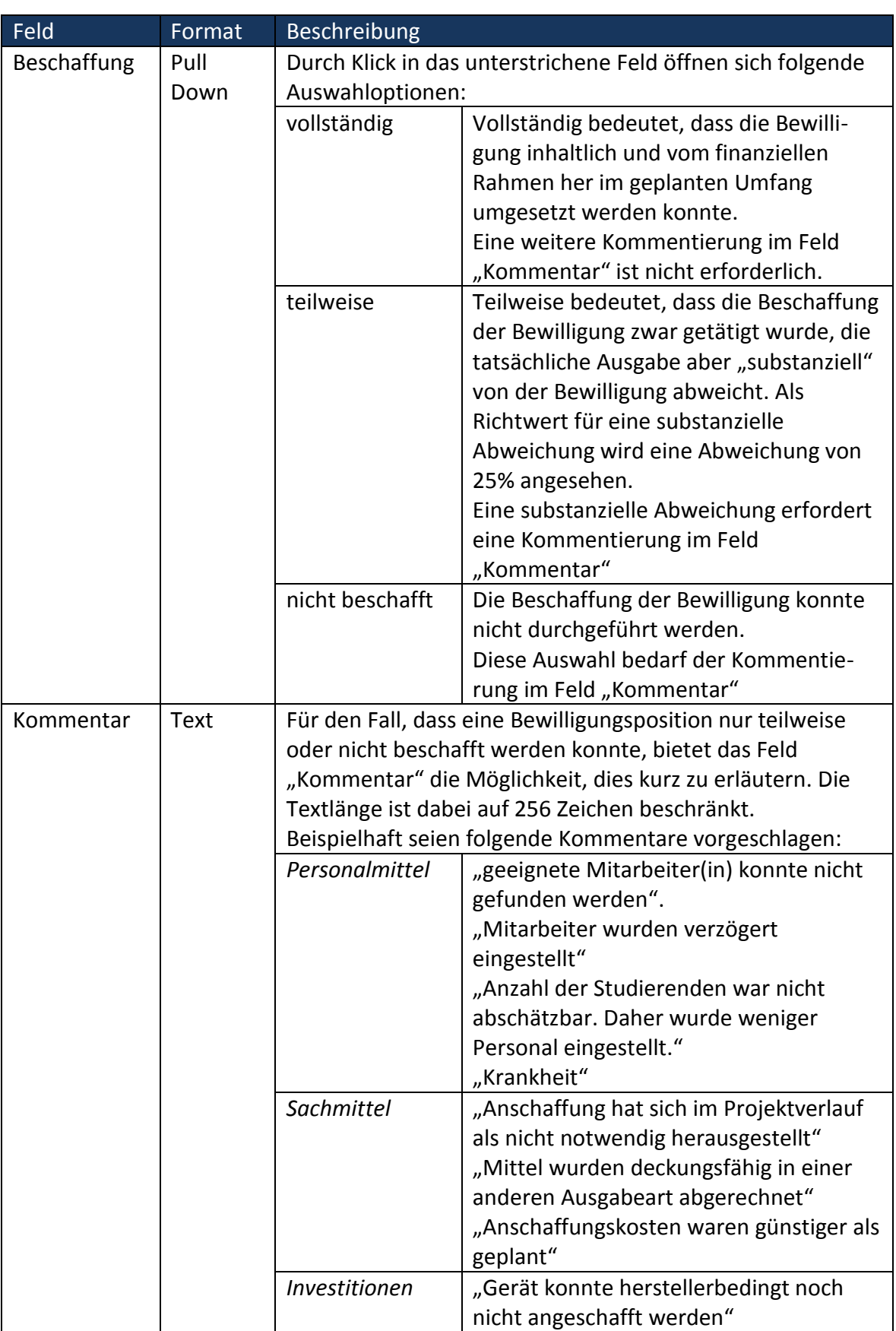

Durch Klick auf das Speichersymbol werden die Angaben in die Datenbank übernommen. Änderungen am Finanzbericht können so lange durchgeführt werden, bis der Bericht abgegeben ist.

Auf diese Weise ist jede Bewilligungsposition zu kommentieren. Der Vollständigkeit halber ist in der Summenzeile am Ende der Liste der Bewilligungspositionen für Jede Ausgabeart eine Summenzeile eingefügt, die der Bewilligung auch die Abgerechneten Asgabewn gegenüberstellt.

Ausgaben in Ausgabearten, die nicht durch eine Bewilligungsposition gedeckt sind, werden je Kostenart am Ende der Liste der Bewilligungspositionen aufgeführt. Diese Auflistung erfolgt der Vollständigkeit halber und muss nicht weiter kommentiert werden. Für den Bericht wird davon ausgegangen, dass diese Ausgaben deckungsfähig durch eine Bewilligung in einer anderen Bewilligungsposition der Kostenart gedeckt sind.

#### <span id="page-11-0"></span>**3.4 Editieren des Berichtsbereiches "***Tätigkeitsbericht"*

Der Tätigkeitsbericht besteht aus zwei Teilen. Einer Stellungnahme zum Ablauf der Maßnahme und einer Stellungnahme zur Umsetzung. **Berichterstatter**

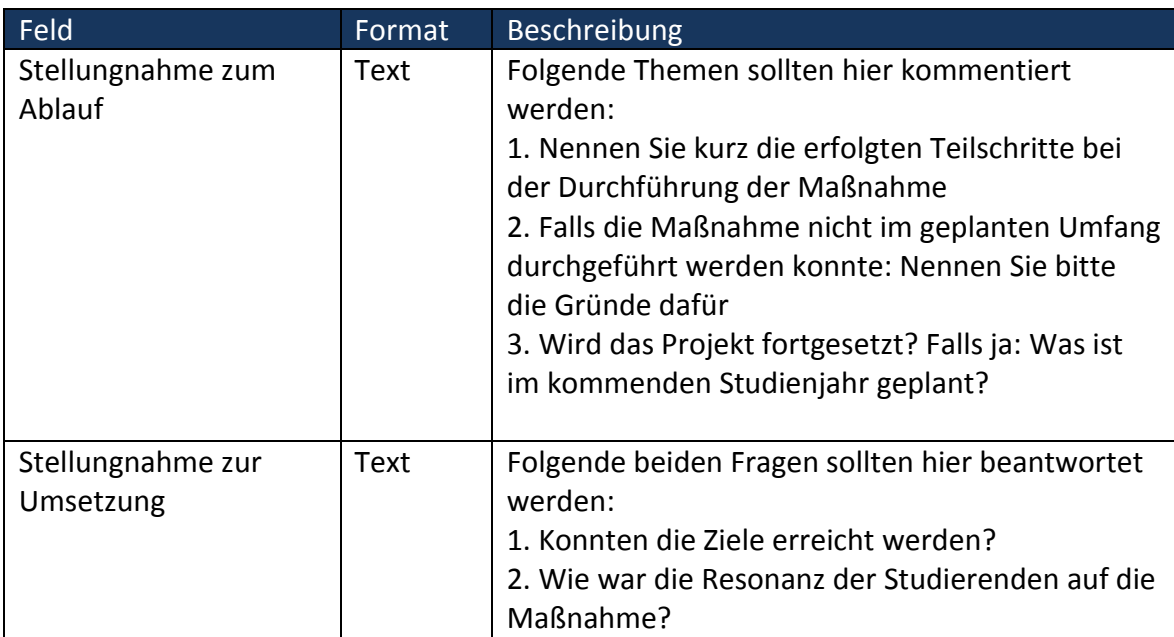

Durch Klick auf das Icon "bearbeiten" werden die folgenden beiden Felder editierbar:

Durch Klick auf das Icon "Speichern" werden die Daten zum Tätigkeitsbericht in der Datenbank abgelegt. Änderungen am Tätigkeitsbericht können so lange durchgeführt werden, bis der Bericht abgegeben ist.

#### <span id="page-11-1"></span>**3.5 Einstellen von Dokumenten**

Zur Unterstützung des Tätigkeitsberichts bietet molitum die Möglichkeit, Dokumente zum Bericht in der Datenbank abzulegen. Eine Liste der zum Bericht eingestellten Dokumente befindet sich auf dem Reiter "Dokumente". **Berichterstatter**

Durch Klick auf das Icon "Neuanlage" wird ein Dialog zum Upload von Dokumenten gestartet. Folgende Felder werden angeboten:

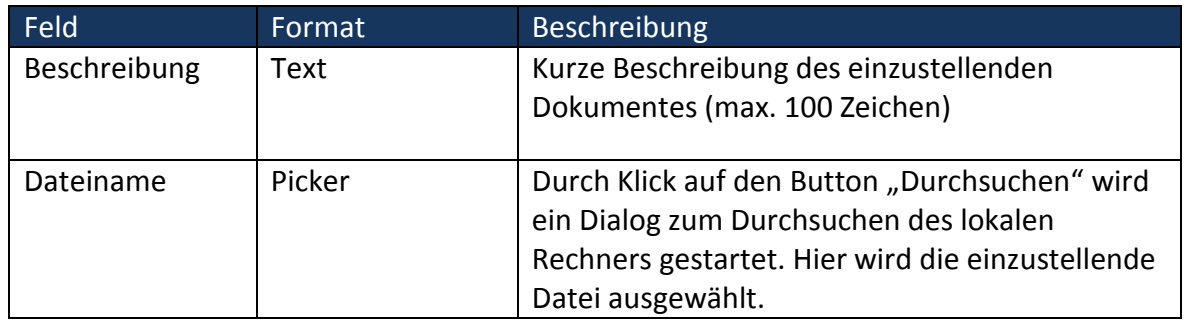

Der Speicherbedarf der einzustellenden Datei wurde auf 5 MB je Datei beschränkt.

Durch Klick auf den Button "Upload" wird die einzustellende Datei in der molitum Datenbank gespeichert. Die Datei steht dann zum Download für jeden Nutzer mit lesendem Zugriff auf den Bericht zum Download zur Verfügung.